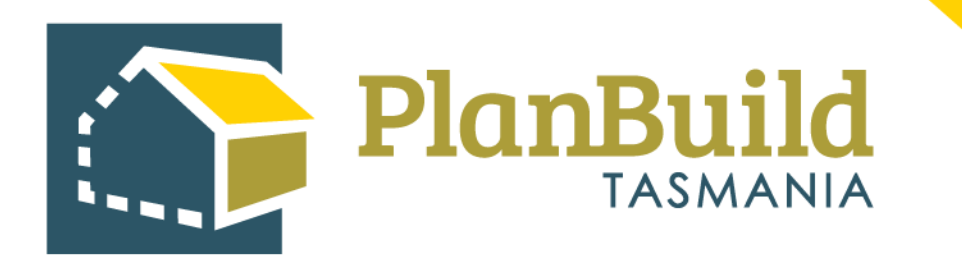

# Application for Certificate of Likely Compliance & Plumbing Permit User **Guide** Version 1

Tasmanian Government

# **Table of Contents**

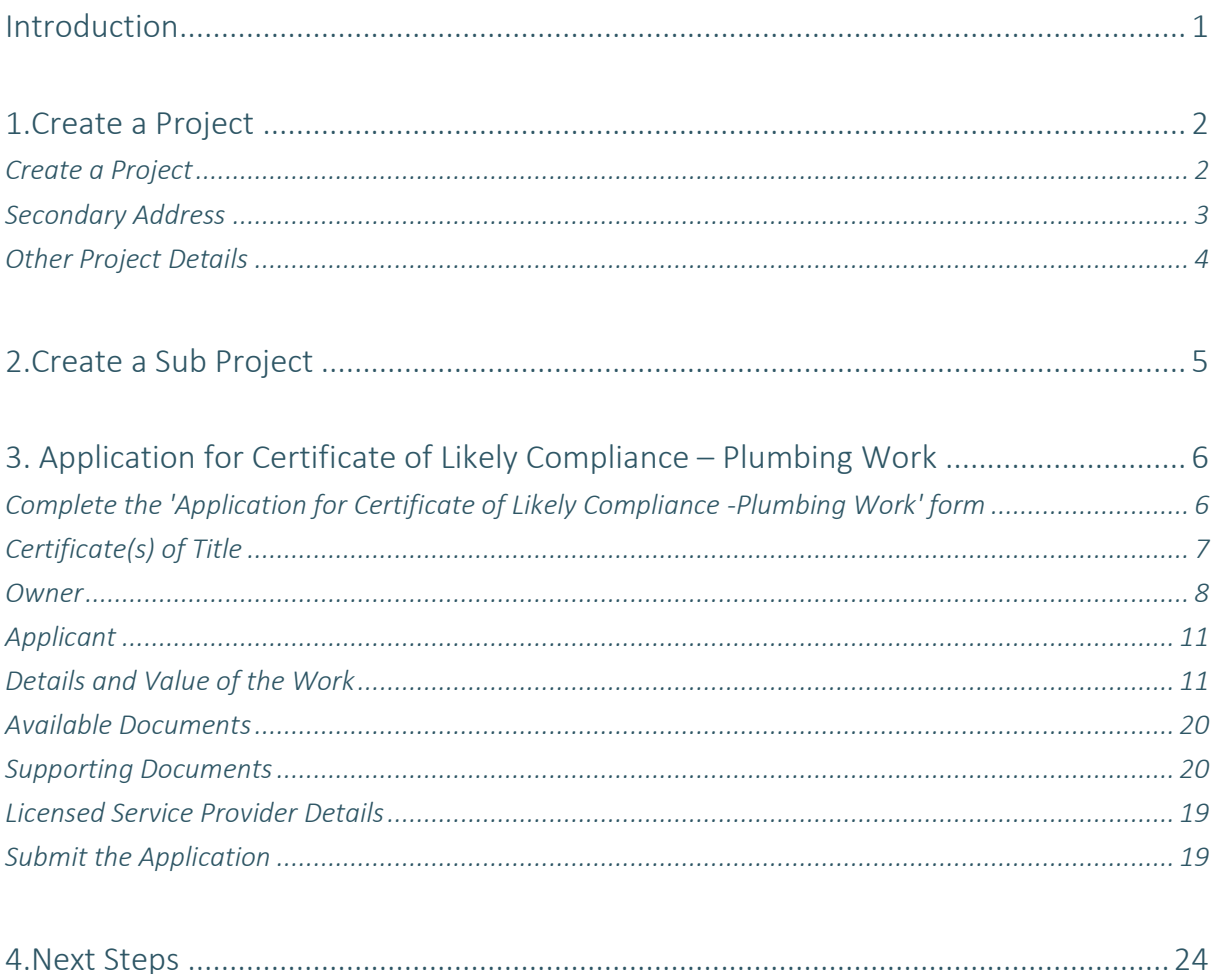

# **Introduction**

Before lodging this form, you must have registered for an account with PlanBuild Tasmania, created a Project and Sub Project in the portal (outlined in this guide).

This application must reference all design documentation, Certificates of the Responsible Designer and Certificates of Qualified Persons.

Licensees can create the Certificates of the Responsible Designer and Certificates of Qualified Persons in the same Sub project before you (the applicant) lodge the Certificate of Likely Compliance - Plumbing Work application. Alternately, the you can upload these documents within the application.

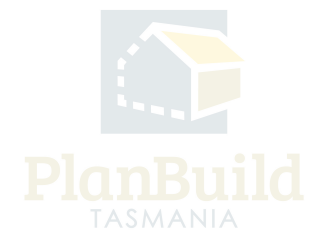

Application for Certificate of Likely Compliance & Plumbing Permit User Guide

#### **1. Create a Project**

# **Create Project**

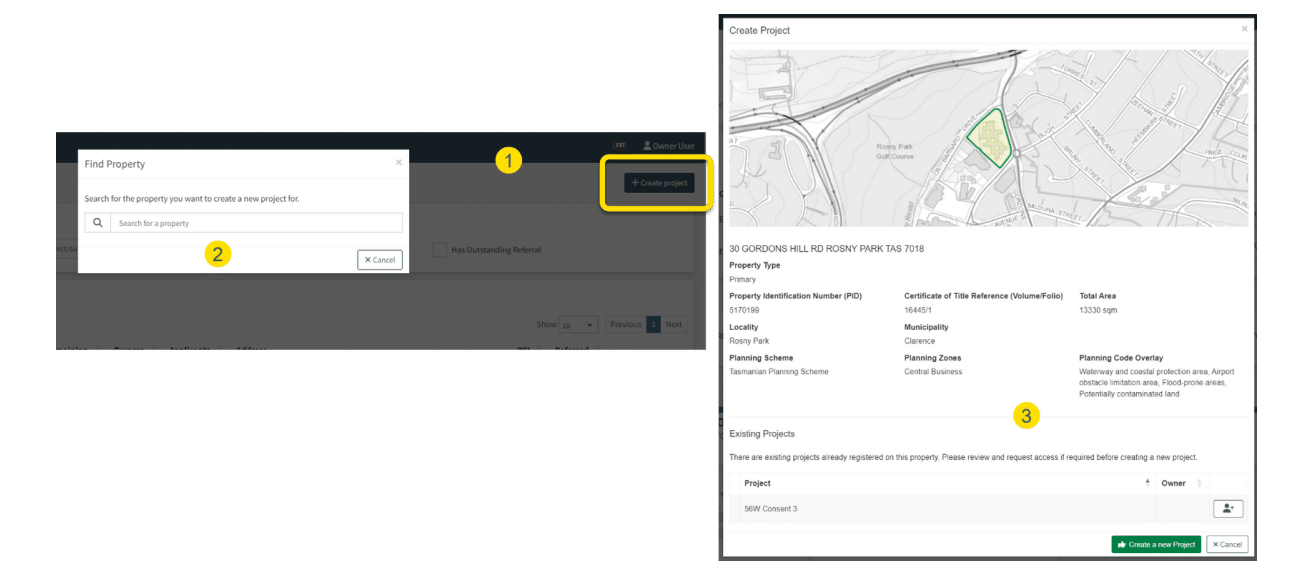

Login to PlanBuild Tasmania to access your dashboard and create a project by:

- 1. Select 'Create Project'.
- 2. Start entering the property address and select from the dropdown.

3. Check the property details and any existing Projects under this address (in case other parties involved in this work have already set up a project).

4. Create a new project.

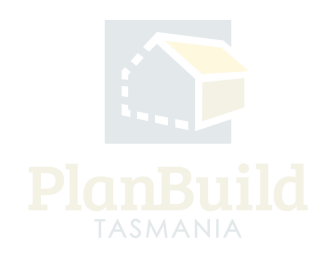

#### **Secondary Address**

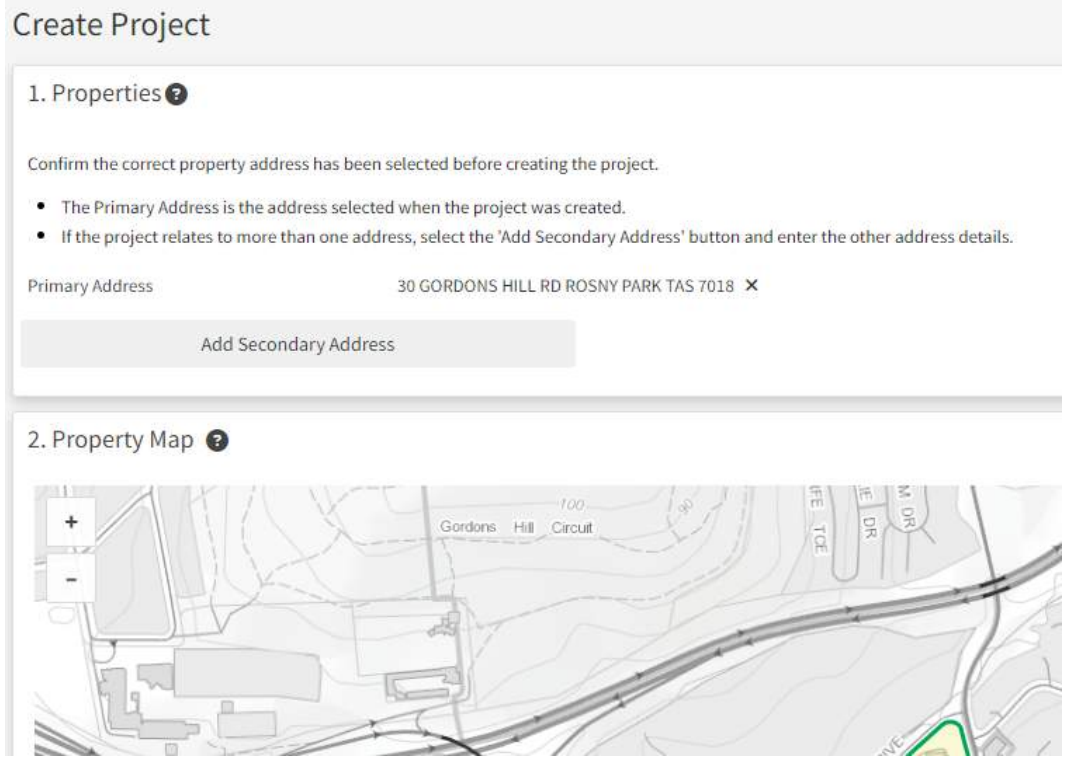

You will then be shown the property map and details, where you can add a secondary address if your planning application is relevant to another address (e.g. if the application is related to changing the property boundary).

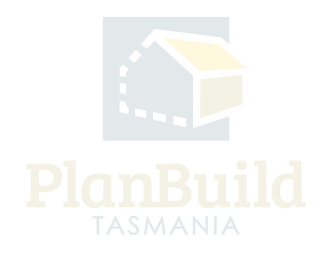

## **Other Project Details**

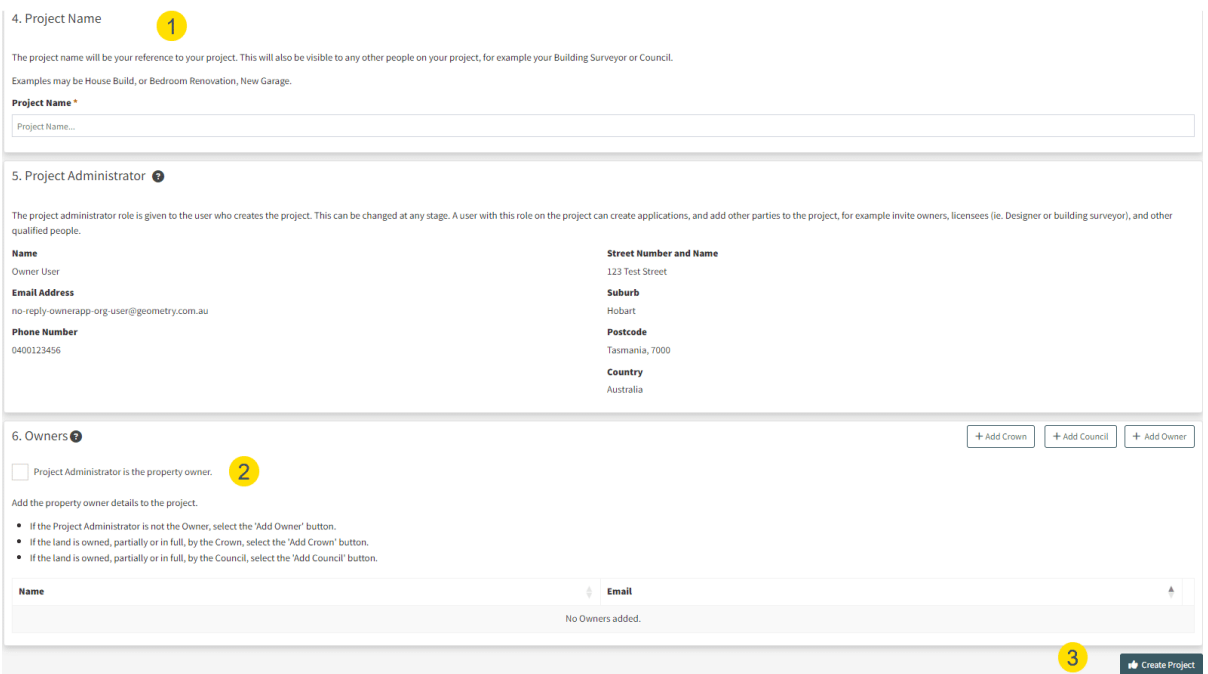

Under the Property Summary, you will be asked to:

1. Provide a project name - the name will be your reference to your project. This will also be visible to any other people on your project, for example your building surveyor or council.

2. Provide owner's details - Under 'Owners' section, tick the box if you (the Project Administrator) are the property owner, or add an owner via the buttons on the top right corner of this section.

3. 'Create Project'.

Note: In step 3 - if a project has already been created, you can request to be added to the project by clicking on the button on the right-hand side of the project name.

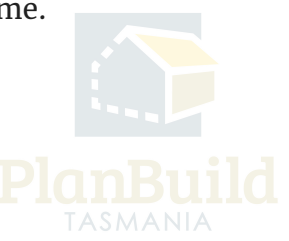

Application for Certificate of Likely Compliance & Plumbing Permit User Guide

# **2. Create a Sub Project**

### **Create Sub Project**

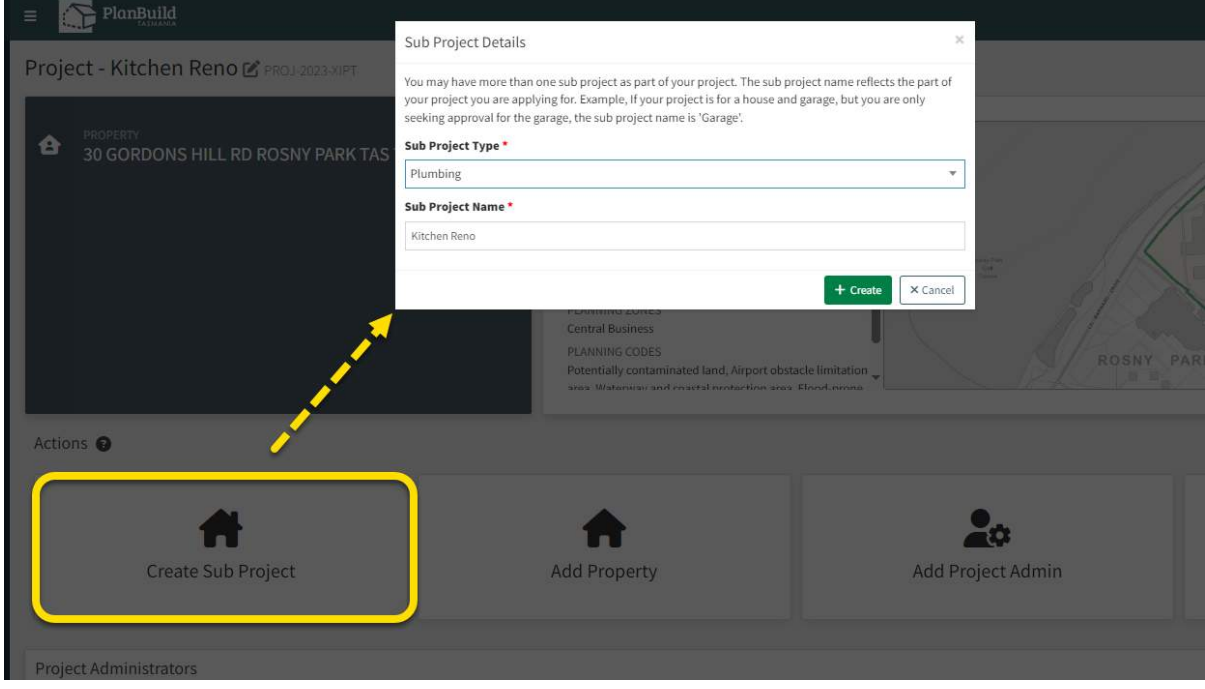

Once you have created a Project, you will be directed to the Project page where you can create a Sub Project for your planning application with the steps listed below:

1. Select 'Create Sub Project'.

2. Select 'Plumbing' in the pop-up box under 'Sub Project Type'.

3. The Project name will carry forward to the Sub Project by default, you can rename the Sub Project if required.

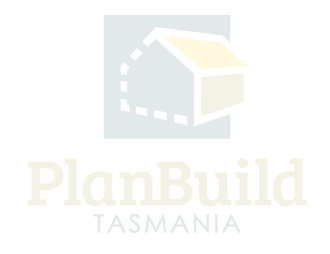

#### **3. Application for Certificate of Likely Compliance - Plumbing Work**

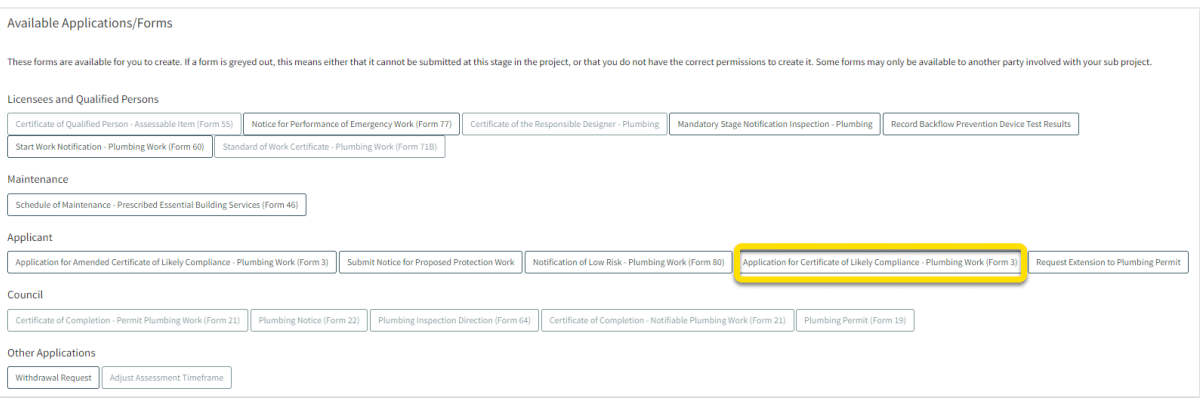

If your designer is using PlanBuild Tasmania to produce the Certificate of Responsible Designer, you can invite them to the Sub Project and create the 'Certificate of Responsible Designer (Form 35)' form on the Sub Project Summary page.

If they have created the Certificate of Responsible Designer externally of PlanBuild Tasmania and have provided to you, you can upload this to the Supporting Documents section of the Application for Certificate of Likely Compliance - Plumbing Work.

Once you are ready to begin an application, select the 'Application for Certificate of Likely Compliance - Plumbing Work' (form 3) form on the Sub Project page.

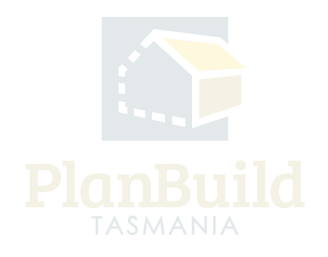

#### **Complete the 'Application for Certificate of Likely Compliance - Plumbing Work' form**

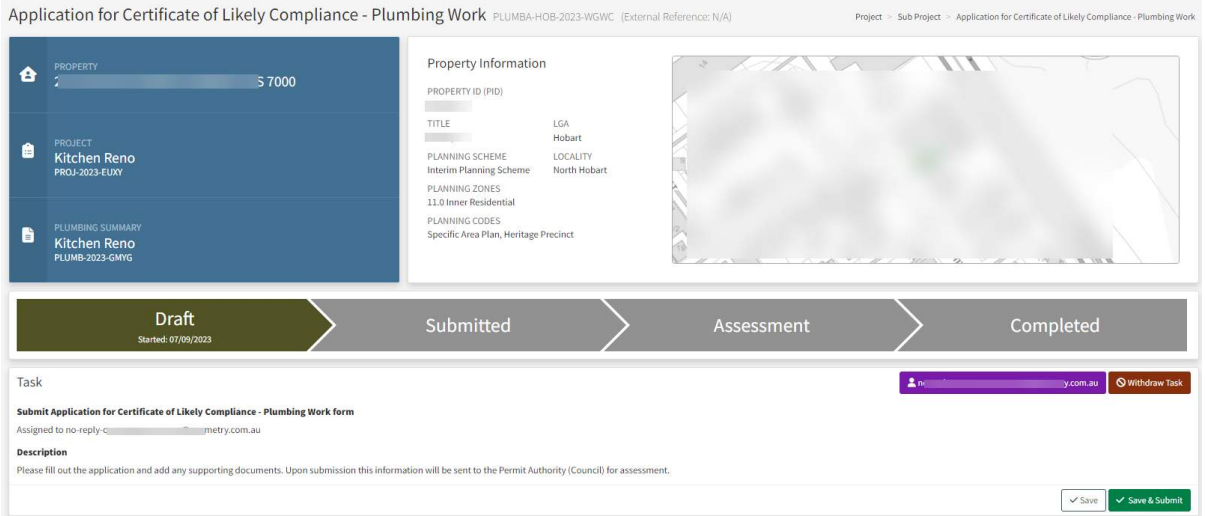

The above image shows the top section of an Application for Certificate of Likely Compliance - Plumbing Work.

In the status chevron, you can see the application is now under 'Draft' status.

The 'Save' and 'Save & Submit' buttons on the bottom right corner of the Task section will stay while you navigate the page. You can save the application anytime and come back to finish it later, or select 'Save & Submit' when you are ready to submit the application.

There is also an option to withdraw the application during 'Draft' status. You will be asked to provide a reason for the withdrawal.

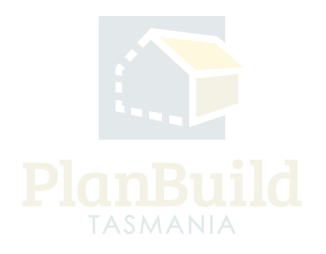

# **Certificate(s) of Title**

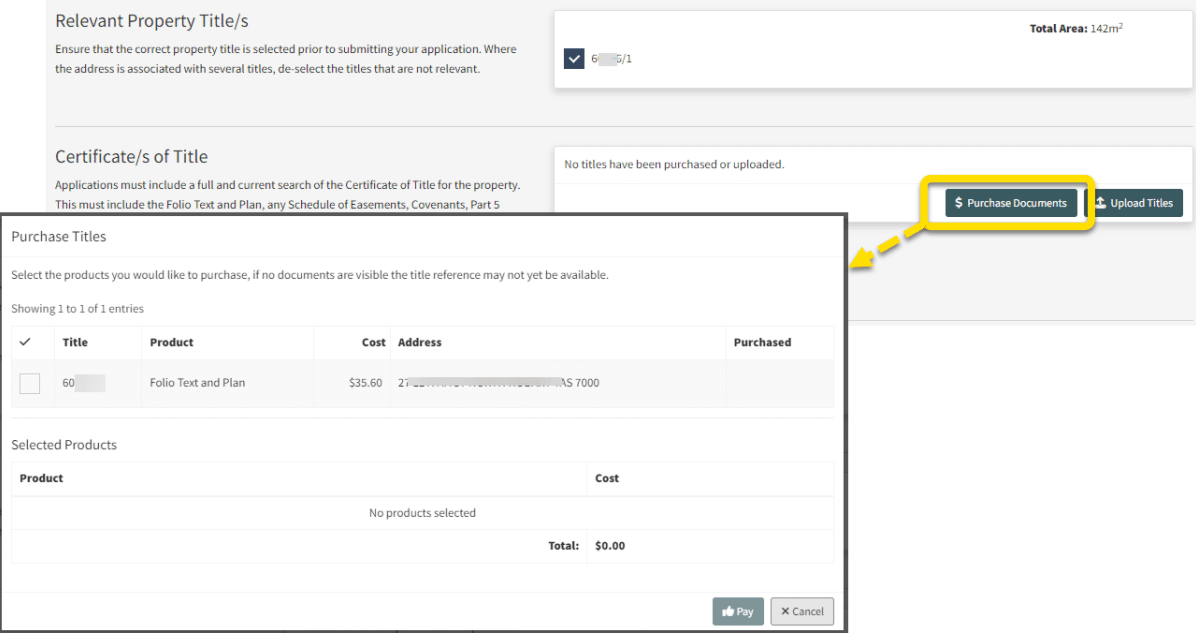

Please ensure that the correct Property Title is selected prior to submitting your application. Where the address is associated with several titles, de-select the Titles in the 'Relevant Property Title/s' section that are not relevant.

Applications must include a full and current search of the Certificate of Title for the property. This must include the Folio Text and Plan, any Schedule of Easements, Covenants, Part 5 Agreements, Council Notifications or Conditions of Transfer.

You can upload these Title documents if you have purchased them already. Or you can purchase them directly within the application by clicking on the 'Purchase Titles' button.

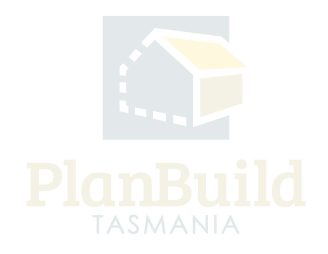

#### **Owner**

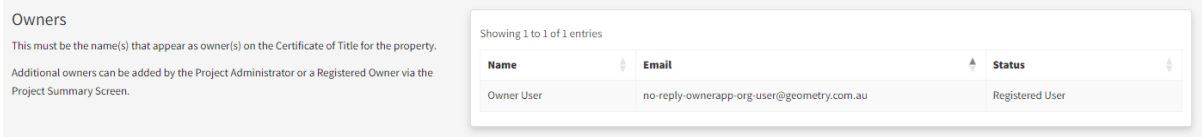

Owner details are set during the creation of the Project, this must be the name(s) that appear as owner(s) on the Certificate of Title for the selected property.

Owner details can be updated, or additional owners can be added by the Project Administrator or a Registered Owner via the Project Summary page.

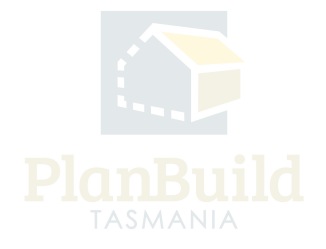

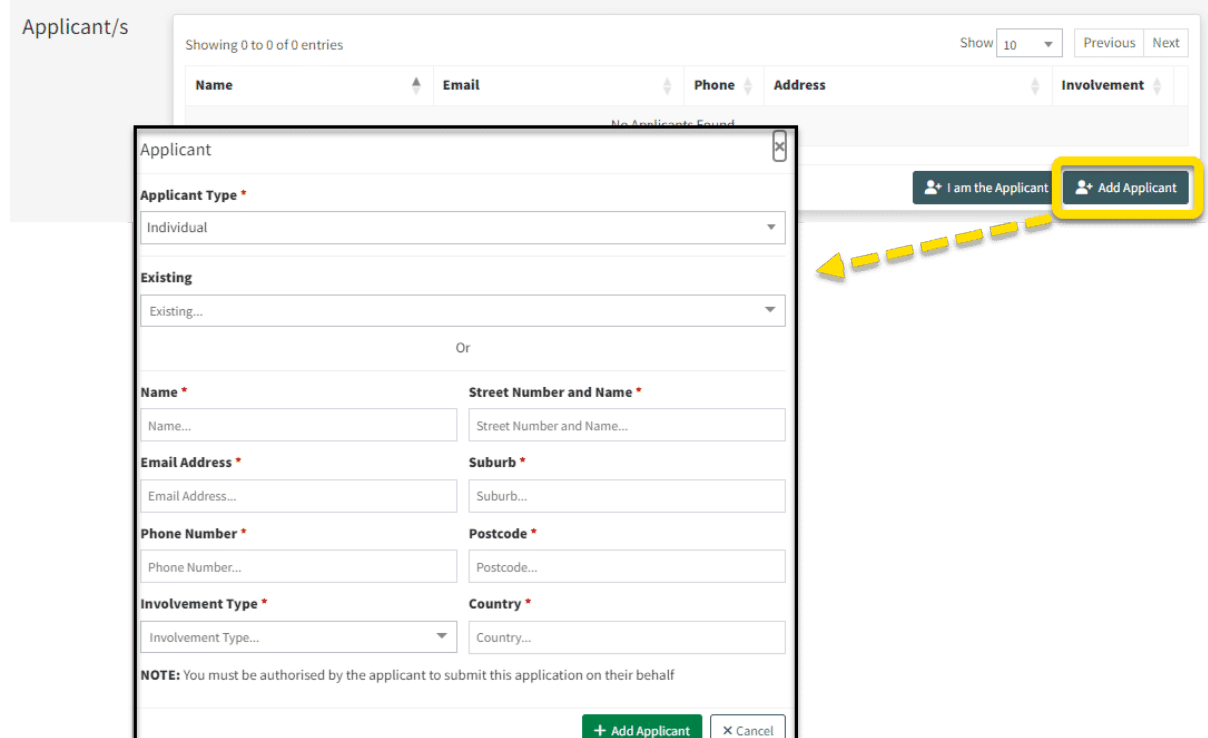

#### **Applicant**

Please select whether you are the applicant, or add an applicant to this application (if completing on their behalf).

You can add yourself as the applicant directly by selecting 'I am the Applicant'. To add a new user as an Applicant, select 'Add an Applicant' and fill in the pop-up form. Planbuild Tasmania will send an invitation to the person to register for an account if they have not already done so, if registered the person will receive an invitation to join the Project.

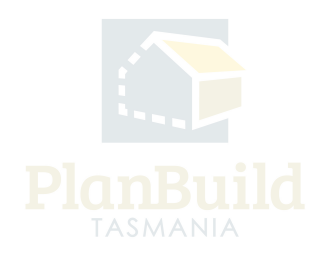

### **Details and Value of the Work**

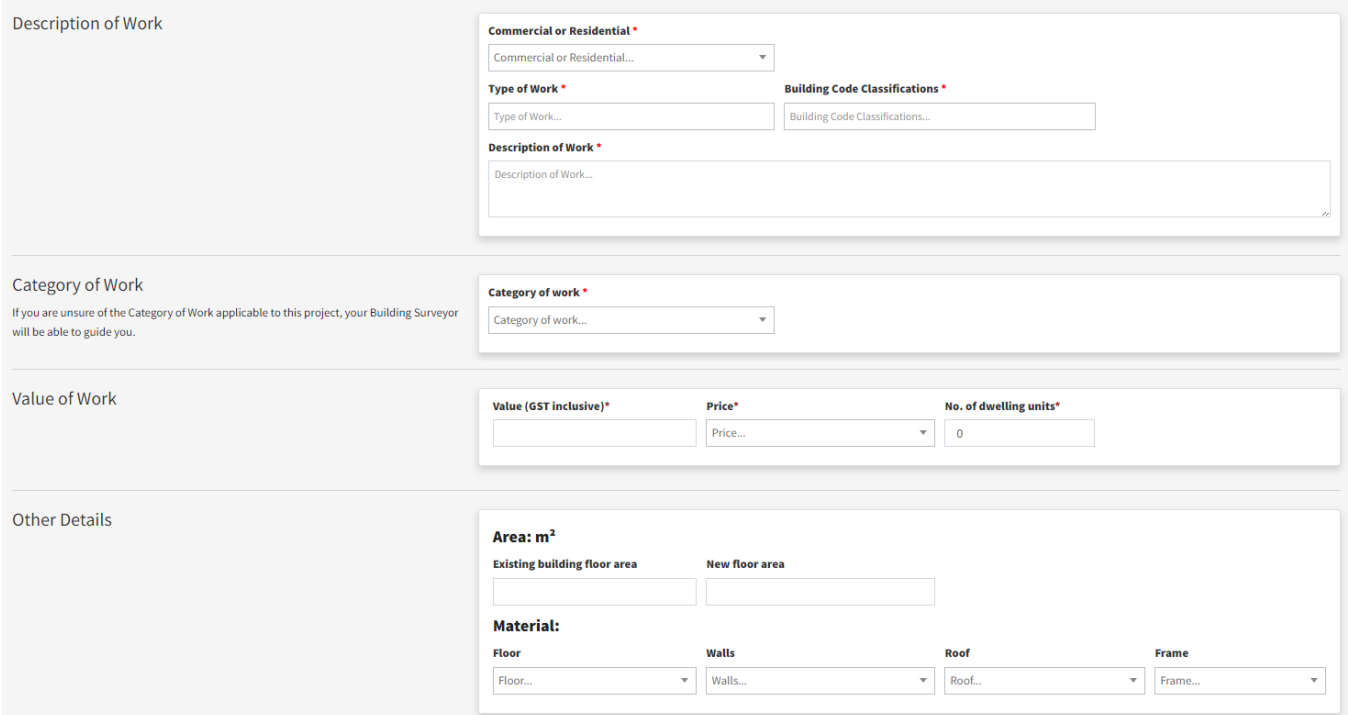

Enter the details and value of the work as required.

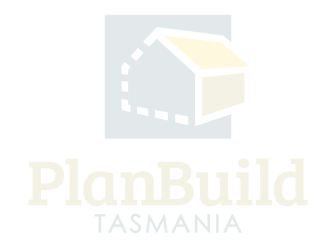

# **Available Documents**

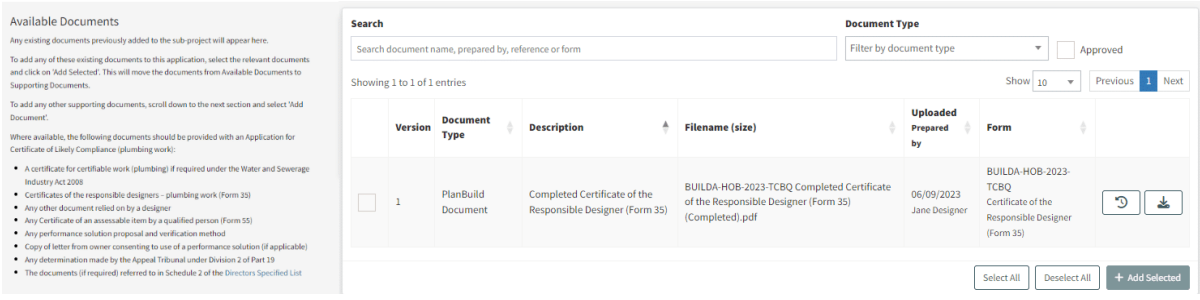

Any documents that are available on the Sub Project previously are displayed under the Available Documents section, such as the completed Certificate of Responsible Designer, and/or a set of plans may be required for a range of different applications.

If there are no documents here, it means that there are no previously uploaded documents for this Sub Project.

Documents listed under this section are NOT yet added to the application. Select the relevant document(s) and use the '+Add Selected' button to add the documents you need for the CLC application to the 'Supporting Documents' section.

Where available, the following documents should be provided with an Application for Certificate of Likely Compliance (plumbing work):

- A certificate for certifiable work (plumbing) if required under the Water and Sewerage Industry Act 2008
- Certificates of the responsible designers plumbing work (Form 35)
- Any other document relied on by a designer
- Any Certificate of an assessable item by a qualified person (Form 55)
- Any performance solution proposal and verification method
- Copy of letter from owner consenting to use of a performance solution (if applicable)
- Any determination made by the Appeal Tribunal under Division 2 of Part 19

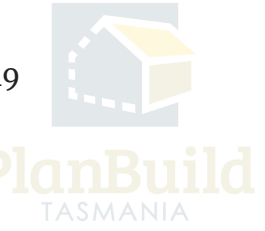

Application for Certificate of Likely Compliance & Plumbing Permit User Guide

- Any determination made by the Appeal Tribunal under Division 2 of Part 19
- The documents (if required) referred to in Schedule 2 of the Directors Specified List

# **Supporting Documents**

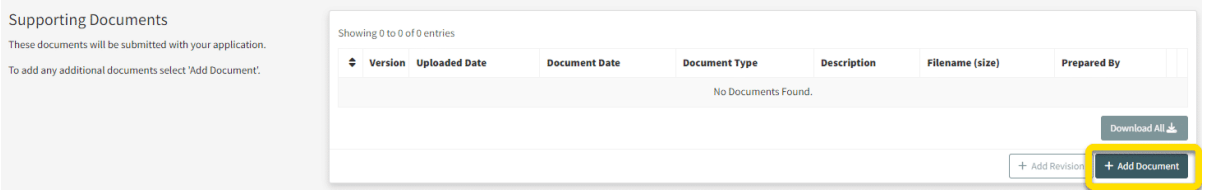

You can upload other documents under 'Supporting Documents'. If you have purchased the Land Title Documents within the application, they should appear here too.

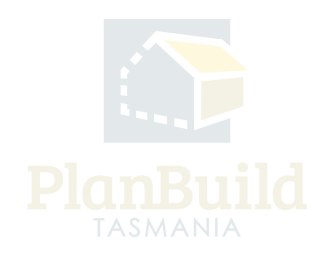

#### **Licensed Service Provider Details**

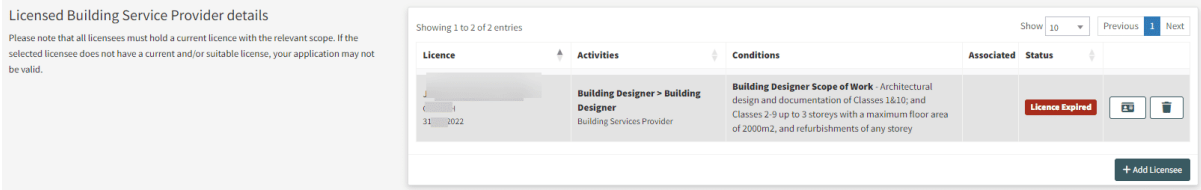

You can add a licensed tradesperson, such as a plumber, to your application by selecting 'Add licensee' and searching for them by name or license number.

You can filter the available licensees by 'license class' to select your licensee from the list. Please note that you must have engaged your licensee prior to adding them to an application.

All the Licensed Service Provider details in relation to this application must be listed in this section. You can see the licensee details and see if they have a current and/or suitable license.

[For help to find a licensed tradesperson, please visit the Consumer, Building and](https://www.cbos.tas.gov.au/topics/licensing-and-registration/search-licensed-occupations/find-a-licensed-tradesperson) Occupational Services website.

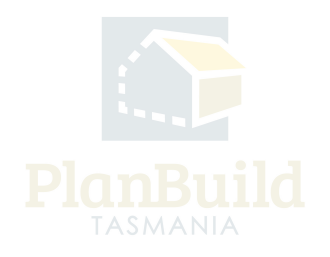

### **Submit the Application**

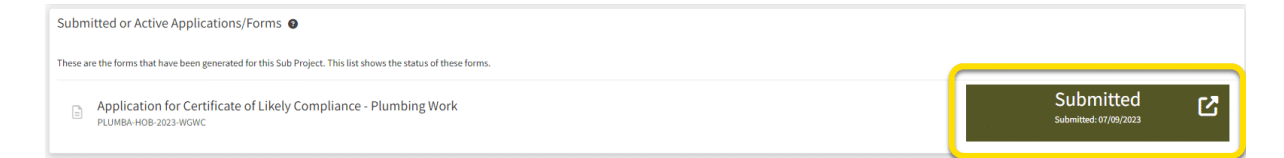

Once all information and documents are ready, click 'Save & Submit' and confirm the submission.

Depending on the council you are applying to, an upfront payment may be required before you can submit the application. If required, payment can be made online using card or BPay.

If an upfront payment is not required, you will receive a request for payment notification from PlanBuild Tasmania once council has reviewed the application.

You will then see the application sitting under 'Submitted or Active Applications/Forms' in the Sub Project page with the 'Submitted' status.

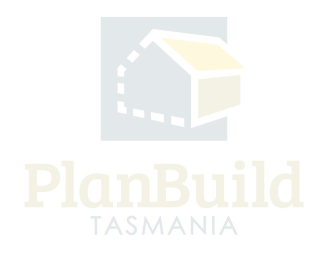

#### **3. Next Steps**

Once submitted, the Permit Authority will review your application.

If further action or information is required from you concerning your application, the Permit Authority will notify you via PlandBuild Tasmania. Once the Certificate of Likely Compliance is issued, the Permit Authority will initiate the process to generate a Plumbing Permit for the work which will appear in your Sub Project as a separate document.

The notifications will be sent to / shown in:

- Your email address that you registered your PlanBuild Tasmania account with
- Your PlanBuild Tasmania inbox in the portal
- Your Task List on the Dashboard.

You will receive a notification when a determination for your application is ready.

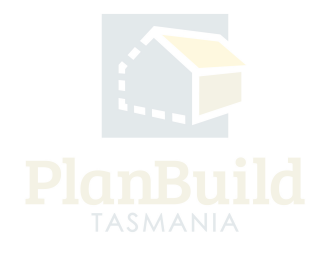